# **Foot Switch Configuration Tool** ヘルプ

フットスイッチ設定ツールは、以下のモデルの設定をカスタマイズするツールです。

- RS27N/28N/31N
- RS27H/28H/31H

本ツールを使いフットスイッチの各ペダルに、任意のキーボードコマンドの組み合わせを登録することがで きます。各アプリケーションソフトのショートカットキーやホットキーを登録することで、フットスイッチ によりアプリケーションソフトをコントロールできるようになります。 また、設定をテンプレートに保存しておけば、必要なときにそれを呼び出して設定を簡単に切り替えること ができます。

## 特長

#### フットスイッチ**(RS** シリーズ**)**

- ホットキー/ショートカットキーをサポートした Web アプリケーションで利用できます。
- フットスイッチは特別なインテグレーションを必要としません。
- 仮想環境でも特別なドライバを必要としません。

#### **Foot Switch Configuration Tool**

- インストールが不要で、操作が簡単です。
- 各ペダルの設定をテンプレートとして作成、編集及び削除ができます。
- 各ペダルにショートカットキーの組み合わせを登録できます。
- マルチメディアキーの登録も可能です。

## [画面構成](#page-2-0)

ペダルの設定

- □ [フットスイッチを接続する](#page-3-0)
- 日[各ペダルのカスタマイズをする](#page-3-1)
- □ [設定したペダルの動作を確認する](#page-3-2)
- □ <u>[動作モードの変更をする](#page-4-0)</u>
- コ設定をテンプレートに保存する
- テンプレートの編集
	- [テンプレートを呼び出す](#page-4-1)
	- コ[テンプレートを編集する](#page-4-2)
	- □設定をテンプレートに保存する

## その他の設定

- コ[表示言語を切り替える](#page-4-3)
- [フットスイッチを初期状態\(工場出荷時\)に戻す](#page-4-4)

コ[マルチメディアキー一覧](#page-5-0)

## <span id="page-2-0"></span>画面構成

Foot Switch Configuration Tool の画面構成です。

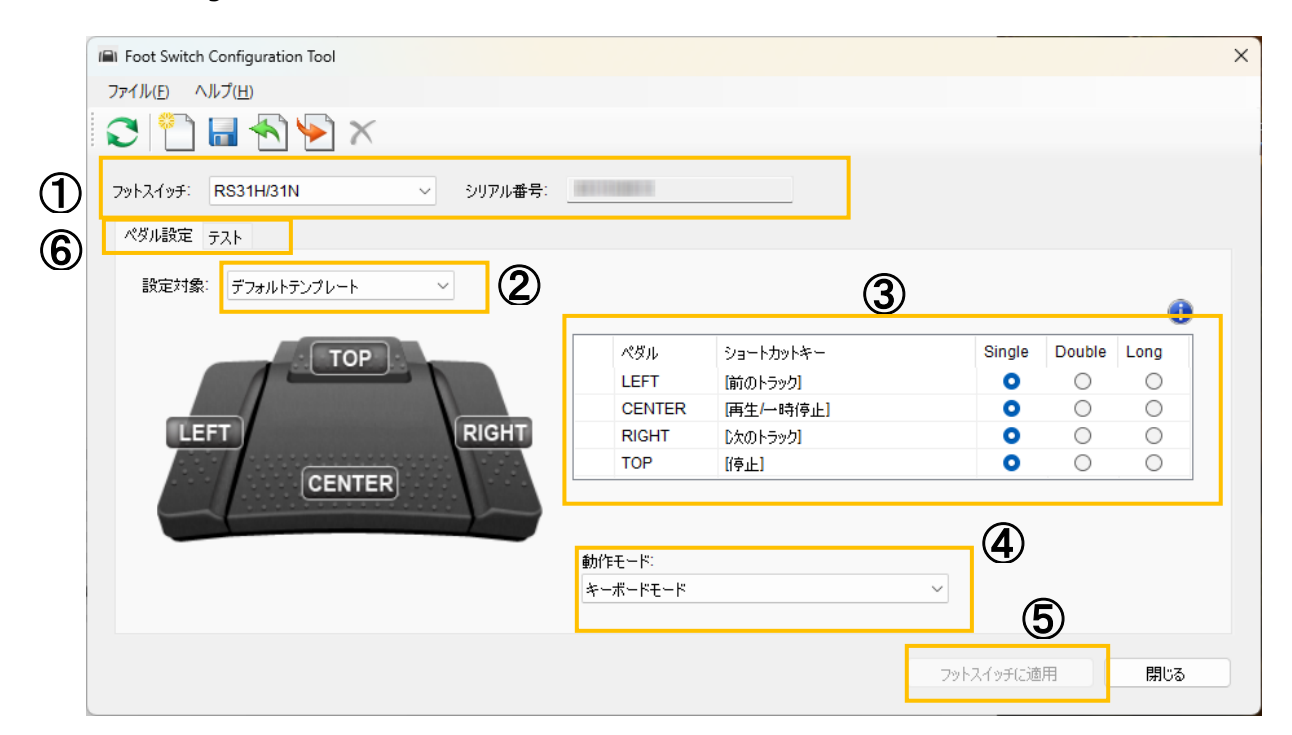

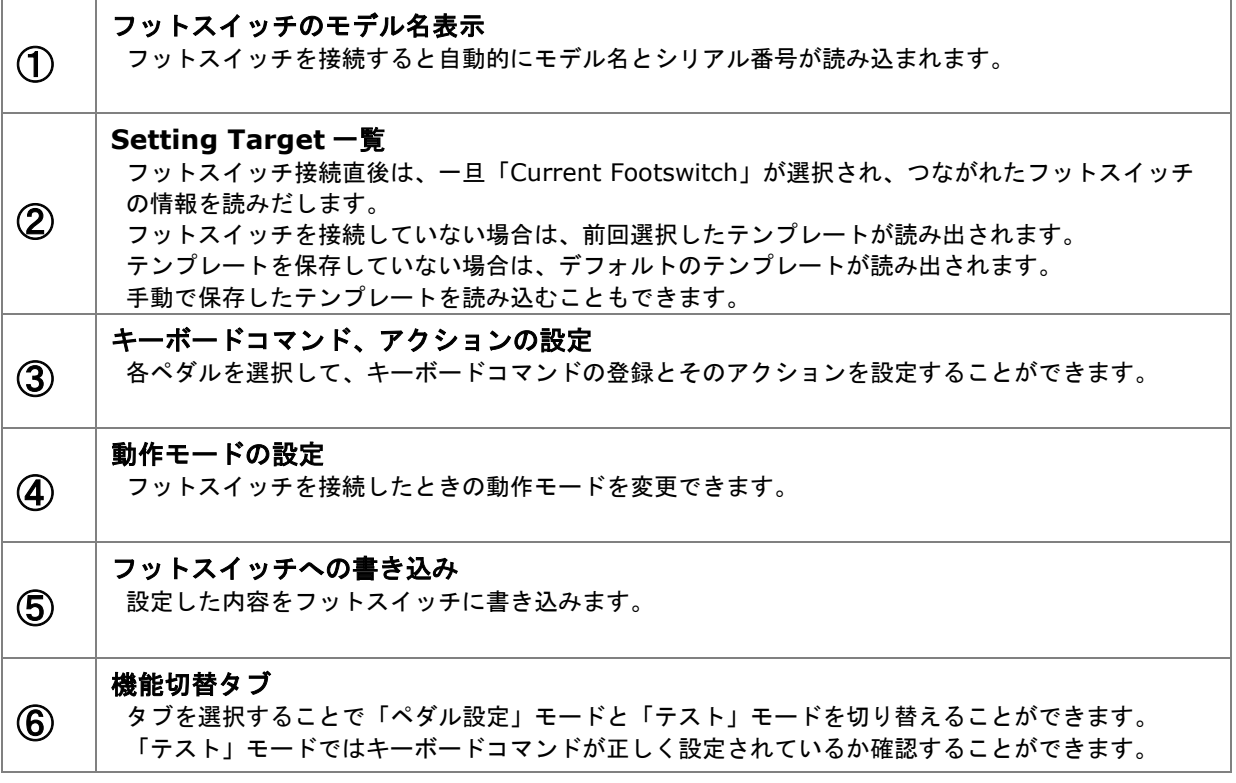

### ペダルの設定

フットスイッチの各キーに任意のキーボードコマンドを登録することができます。

#### <span id="page-3-0"></span>フットスイッチを接続する

本ツールを起動してから、フットスイッチを USB 接続してください。 画面の①にはフットスイッチのモデル名とシリアル番号が表示されます。 画面の③には、現在各ペダルに設定されているキーボードコマンドが表示されます。 フットスイッチを接続していない場合は、前回選択したテンプレートが読み出されます。 テンプレートを保存していない場合は Default Template の設定値が読み出されます。

#### <span id="page-3-1"></span>各ペダルのカスタマイズをする

画面の③で設定したいペダルを選択し、登録するキーの組み合わせを押します。登録内容は「ショートカッ トキー」のエリアに表示されます。再生ボタンや停止ボタンなど、一部[のマルチメディアキーの](#page-5-0)登録も可能 です。また、各ペダル押下時のキーアクションを、使用するアプリケーションの特性に合わせて以下の 3 種 類から選択できます。ペダルの設定を消去するには、クリアボタン(■)を押します。

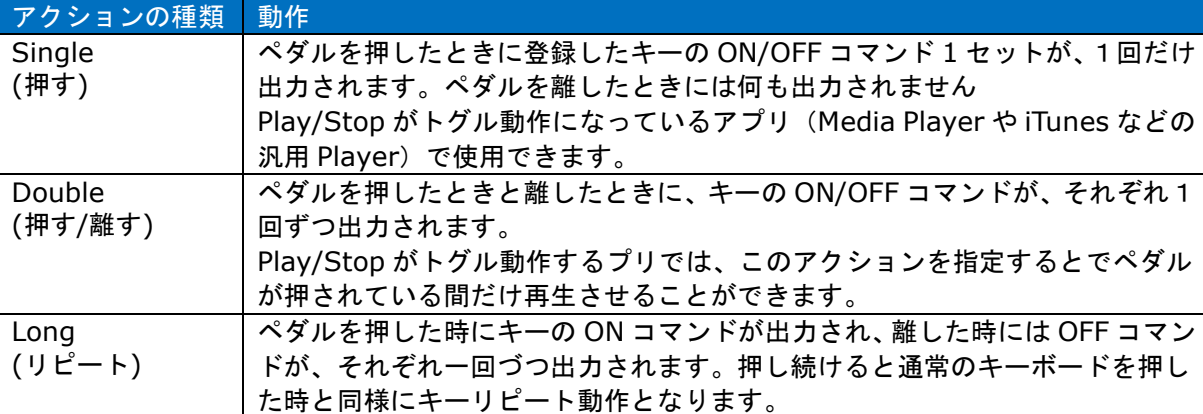

キーの発行イメージ

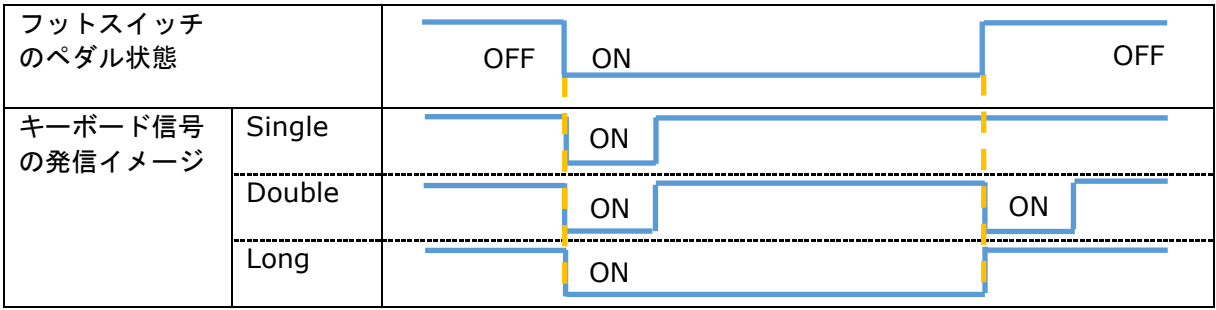

設定後、フットスイッチに登録内容を反映させる場合は、[フットスイッチに適用]ボタンを押します。

#### <span id="page-3-2"></span>設定したペダルの動作を確認する

⑥のテストタブを選びフットスイッチを操作して各ペダルのコマンド設定状態を確認することができます。

#### <span id="page-4-0"></span>動作モードを変更する

PC 接続時の動作モードを切り替えることができます。本ツールを起動してフットスイッチを PC に接続する と、自動的にキーボードモードに切り替わります。

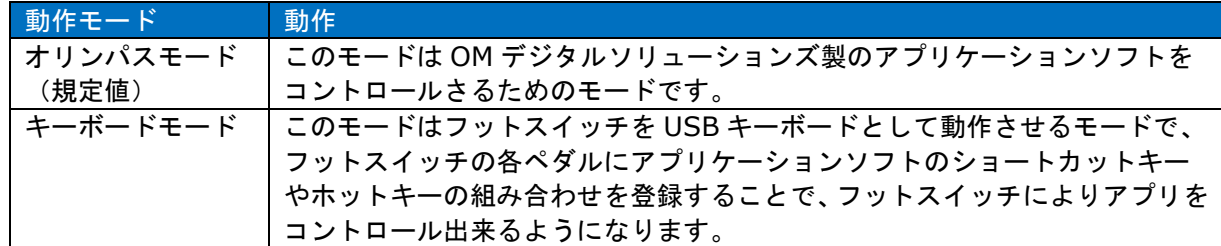

### テンプレートの設定

複数種類のテンプレートを作成し設定を切り替えることで、各アプリ毎に最適なフットスイッチ設定で使用 することができます。

#### 設定をテンプレートに保存する

各ペダルの設定は、任意のファイル名でテンプレートファイルとして保存することができます。 メニューの[ファイル]-[名前を付けて保存] から、任意のファイル名でテンプレートを保存してください。 保存したテンプレートは、設定対象の一覧に追加されます。

#### <span id="page-4-1"></span>テンプレートを呼び出す

保存したテンプレートを選択することで、以前の設定を呼び出すことができます。

#### <span id="page-4-2"></span>テンプレートを編集する

Setting Target の一覧から編集したいテンプレートを選び、画面の③の消しゴムアイコンを選択して、間違 えて入力したキーコマンドを手動で消去することができます。

### その他の設定

#### <span id="page-4-3"></span>表示言語を切り替える。

本ツール[の表示言語を切り替えるこ](#page-4-3)とができます。メニューの[ファイル]-[表示言語の選択…] から、表示し たい言語を選択してください。

#### <span id="page-4-4"></span>フットスイッチを初期状態(工場出荷時)に戻す

フットスイッチを接続した状態で、メニューの[ファイル]-[フットスイッチのリセット]を選択します。 登録したキーボードコマンドとアクション、およ[び動作モードが](#page-4-0)初期化されます。

## <span id="page-5-0"></span>マルチメディアキー一覧

目

入力が必要となります。

マルチメディアキーは、通常のキーボードに加えて、専用の動作をするキーであり、Foot Switch Configuration Tool では、以下のマルチメディアキーをサポートしています。

マルチメディアキーをペダルに登録するには、それらのキーを装備したキーボードからの

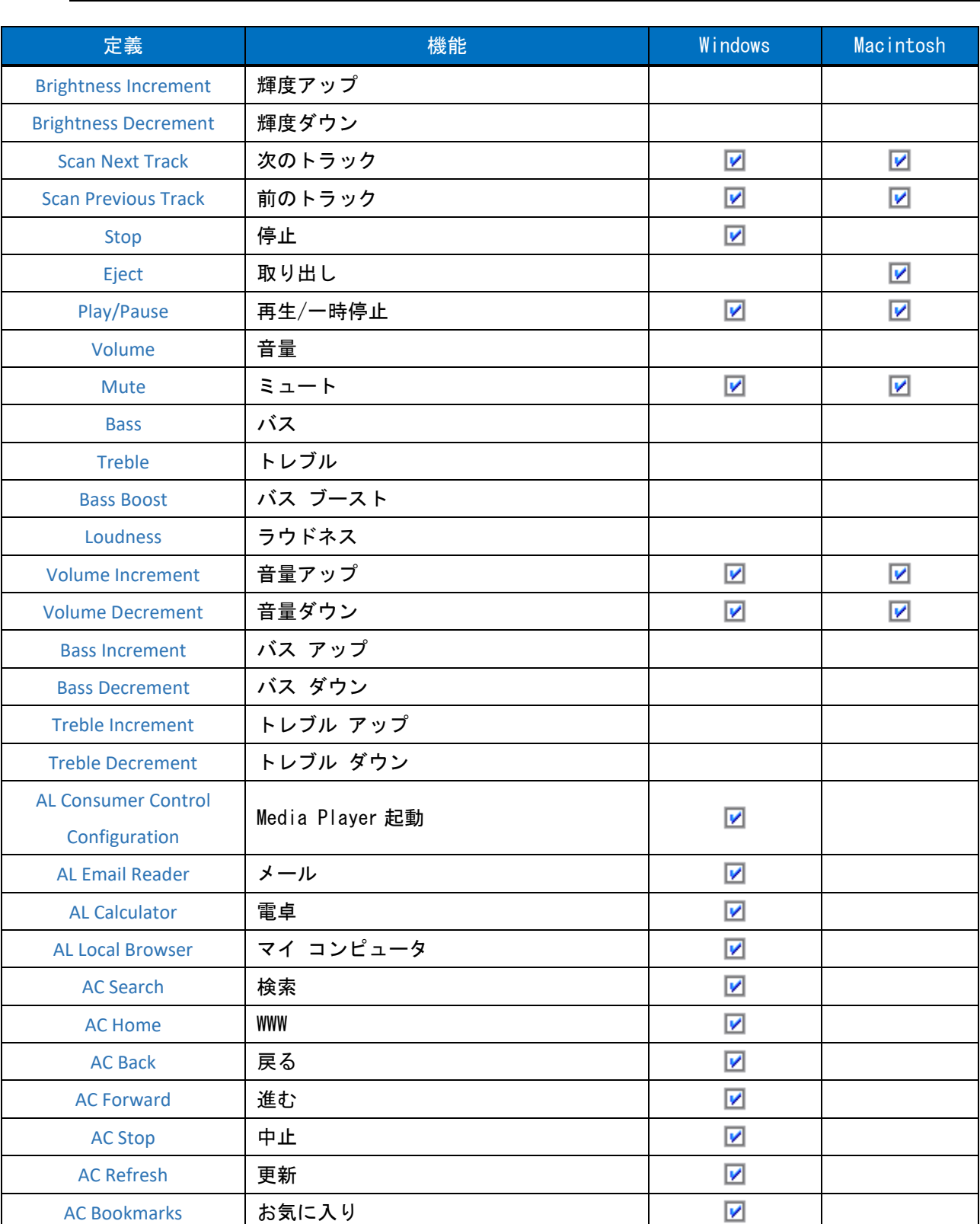

© 2024 OM Digital Solutions Corporation